# GEOSPACE : Les indispensables en Collège et L.E.P.

## **Préambule**

Geospace est un logiciel de géométrie dynamique dans l'espace qui permet de créer des figures dynamiques :

- il sera possible de faire tourner ces figures dans l'espace afin de les examiner avec différents points de vue ;

- il sera possible, comme dans Geoplan, de déplacer des objets afin de vérifier si certaines conjectures ne sont pas dues uniquement à un positionnement particulier des objets.

Geospace crée en réalité un programme de construction d'une figure à partir des objets existants au préalable sur la figure ; ainsi pour créer la droite (d) passant par les points A et B il faut au préalable avoir créé les points A et B.

Si l'on supprime un objet, on supprime tous ses descendants : dans l'exemple précédent, la suppression du point A entraîne la suppression de la droite (d).

On peut « voir » sur une figure des objets qui n'existent pas pour Geospace car ils n'ont pas été créés : par exemple si l'on crée deux droites (d1) et (d2) qui sont apparemment sécantes, on voit leur point d'intersection, mais celui-ci ne pourra pas être utilisé dans Geospace tant qu'il n'aura pas été créé.

- ¾ Tous les objets créés par Geospace le sont dans un repère orthonormé prédéfini : Roxyz.
- → Les mesures effectuées par Geospace sont en unité de mesure de ce repère prédéfini.<br>→ Tous les obiets créés par Geospace doivent être nommés : le nom d'un obiet compo
- ¾ Tous les objets créés par Geospace doivent être nommés : le nom d'un objet comporte au plus 4 caractères, le premier devant obligatoirement être une lettre ; le nom d'un point est constitué d'une lettre suivie d'un prime, d'un seconde ou d'un numéro.
- ¾ Seuls les noms des points sont affichés à l'écran.

Dans les exercices qui suivent, les procédures de création des objets qui sont identiques à celles utilisées dans Geoplan ne seront pas rappelées.

De plus, ces exercices sont conçus pour être réalisés dans l'ordre. Ainsi, pour un exercice donné, seuls les nouveaux outils sont indiqués, c'est à dire ceux n'ayant pas été utilisés dans les exercices précédents.

Avant de démarrer un exercice, il faudra soit ouvrir le fichier indiqué, soit ouvrir une nouvelle figure de l'espace avec : Fichier  $\rightarrow$  Nouvelle figure de l'espace.

## **Exercice 1.**

#### **Notions à acquérir :**

#### **Différentes vues d'un solide**.

#### **Travail à réaliser :**

- a. Ouvrir la figure prisme.g3w (prisme droit à base triangulaire).
- b. La faire tourner à l'écran afin de l'amener dans chacune des positions ci-contre ; après chacune des manipulations enregistrer la figure dans la position recherchée sous le nom : prisme1.g3w, prisme2.g3w, prisme3.g3w
- c. Fermer toutes les figures.
- d. Ouvrir la figure prisme2.g3w, la faire tourner dans différentes positions, puis la ramener à sa position d'origine par CTRL+F1.

#### **Outils à utiliser :**

#### **Pour faire tourner une figure à l'aide du clavier autour des axes de l'écran :**

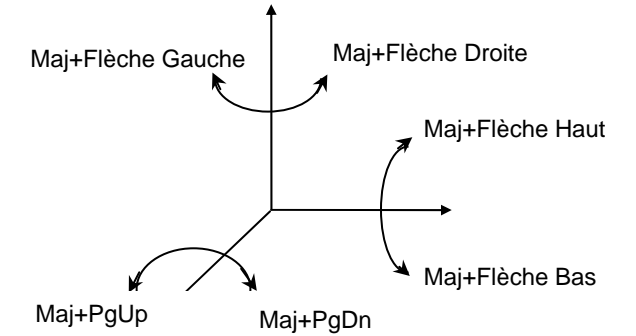

#### **Pour faire tourner une figure à l'aide de la souris autour des axes de l'écran :**

- Un cliquer glisser avec le bouton droit permet de faire tourner la figure autour de l'axe horizontal et/ou vertical de l'écran.
- Pour faire tourner, à l'aide de la souris, la figure autour de l'axe frontal de l'écran, il faut au

préalable avoir cliqué sur le bouton  $\mathcal{D}$  de la barre d'outils.

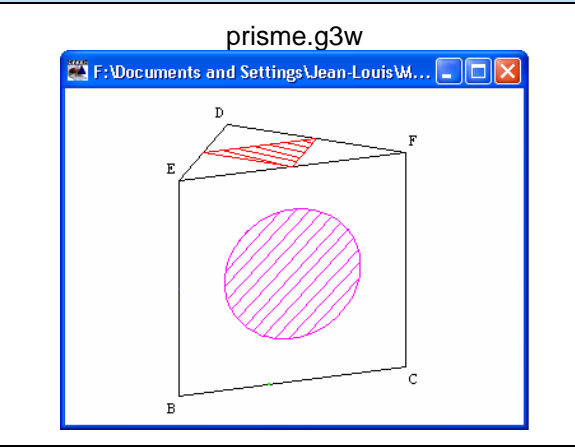

## prisme1.g3w

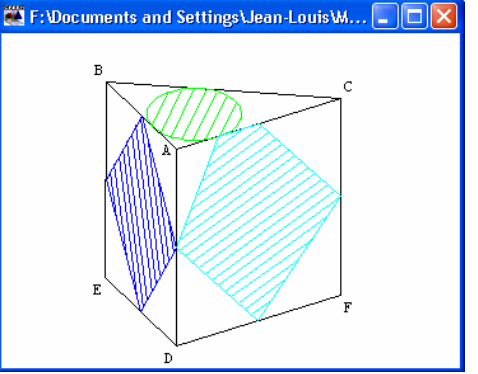

#### prisme2.g3w

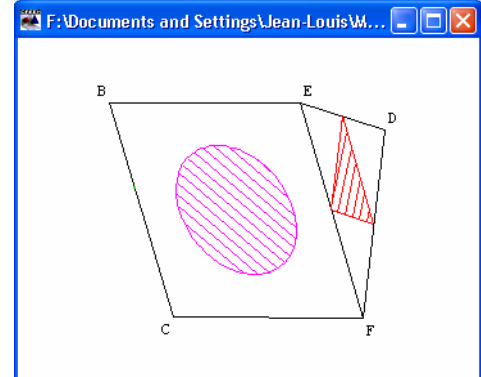

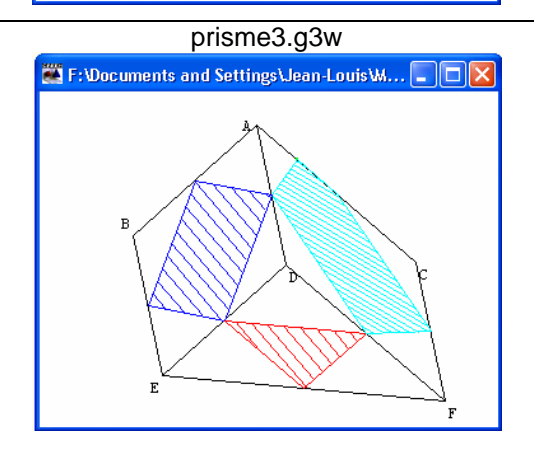

#### **Exercice 2.**

#### **Notions à acquérir :**

#### **Changement de vues**

- $\triangleright$  Plan de face;
- $\triangleright$  Plan isolé.

Geospace utilise les règles de la perspective cavalière : dans une figure seul le parallélisme est conservé ; si l'on veut voir une partie de la figure « en vraie grandeur » il faut que cette partie soit dans un plan qui sera placé de face.

#### **Travail à réaliser :**

- a. Ouvrir la figure prismpar.g3w (prisme oblique à base carrée).
- b. Placer la face ABFE de face.
- c. Placer la face ABCD de face en plan isolé.

#### F:\Documents and Settings\Jean-Louis\Mes docu... ADX

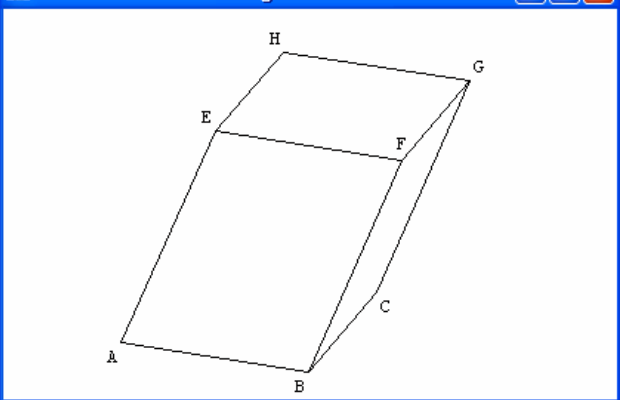

#### **Nouveaux outils à utiliser :**

#### • **Pour mettre un plan de face :**

**Vues**  $\rightarrow$  **Vue avec un autre plan de face** (un plan est défini implicitement par la donnée de trois points)**.** 

• **Pour revenir à la vue initiale :**

**CTRL+F1.** 

• **Pour mettre un plan de face et isolé :**

Cliquer sur l'icône sun de la barre d'outils. • **Pour revenir à la vue initiale :**

Cliquer à nouveau sur l'icône <sup>plan</sup>, puis **CTRL+F1.** 

## **Exercice 3.**

#### **Notions à acquérir :**

#### **Opacification d'un solide**

Lorsque l'on crée un solide à l'aide de Geospace, celui-ci est totalement transparent, ce qui rend très difficile sa visualisation dans l'espace.

Opacifier un objet permet :

¾ Soit de faire apparaître les parties cachées

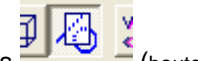

en pointillés  $\frac{1}{2}$  (bouton enfoncé).

¾ Soit de rendre l'objet totalement opaque (bouton relâché).

 $\Box$  F: \Documents and Settings\Jean-Louis\Mes d...  $\Box$   $\Box$   $\times$ 

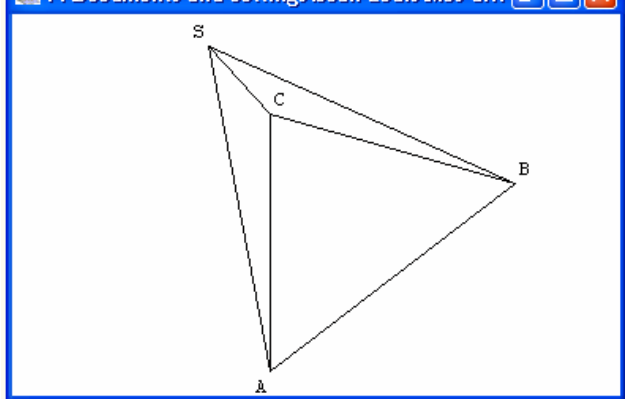

## **Travail à réaliser :**

- d. Ouvrir la figure pyra.g3w
- e. Essayer d'obtenir les arêtes cachées en pointillés.
- f. Opacifier cette pyramide.
- g. La visualiser en mode :
	- opaque,
	- fil de fer,
	- arêtes cachées en pointillés.

#### **Nouveaux outils à utiliser :**

- **Pour obtenir les parties cachées en pointillés :**
- **Cliquer sur le bouton de la barre d'outils.**
- **Pour opacifier un objet « fermé » :**
- **Ouvrir la boîte de styles en cliquant sur le**
- bouton **de la barre d'outils, puis cliquer sur <br><b>Motif** 
	- $\bf{0}$  **et enfin sur l'objet à opacifier.**
- **Pour visualiser un solide en mode fil de fer :**
- Cliquer sur l'icône **de la barre d'outils.**
- **Pour rendre les objets opaques :**

**Cliquer sur le bouton <b>s**i celui-ci est **enfoncé.** 

## **Exercice 4.**

#### **Notions à acquérir :**

#### **Création d'un polyèdre par ses sommets**

Geospace propose un outil de création d'une pyramide régulière ; avec cet outil la pyramide sera effectivement créée, mais ce ne sera pas le cas de tous ses sommets.

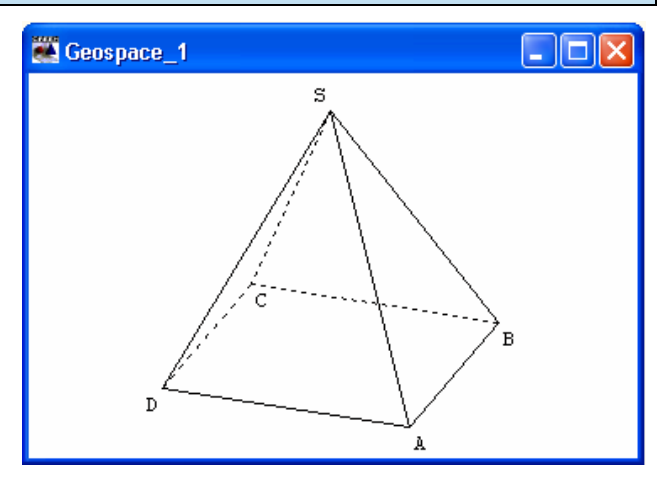

#### **Travail à réaliser :**

#### **Pyramide régulière à base carrée centrée sur oz et de hauteur variable**

- a. Créer un réel libre *h* dans l'intervalle [0 ; 8].
- b. Créer le point S sur l'axe oz de côte *h* si le point S n'apparaît pas, modifier au clavier la valeur de *h*, ou bien réduire la figure en cliquant sur

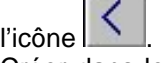

- c. Créer dans le plan oxy un carré ABCD de côté 4 et de centre o.
- d. Créer la pyramide ABCDS.
- e. Opacifier cette pyramide.
- f. Enregistrer cette figure sous le nom exercice4.g3w.

#### **Nouveaux outils à utiliser :**

- **Pour créer un point repéré ;**
- **Créer** Î **Point** Î **Point repéré** Î **Dans l'espace.**
- **Pour créer un polyèdre :**

**Créer** Î **Solide** Î **Polyèdre convexe** Î **Défini par ses sommets.** 

## **Exercice 5.**

#### **Notions à acquérir :**

## **Patron d'un polyèdre**

- ¾ Créer un patron.
- ¾ Plan de développement d'un patron.

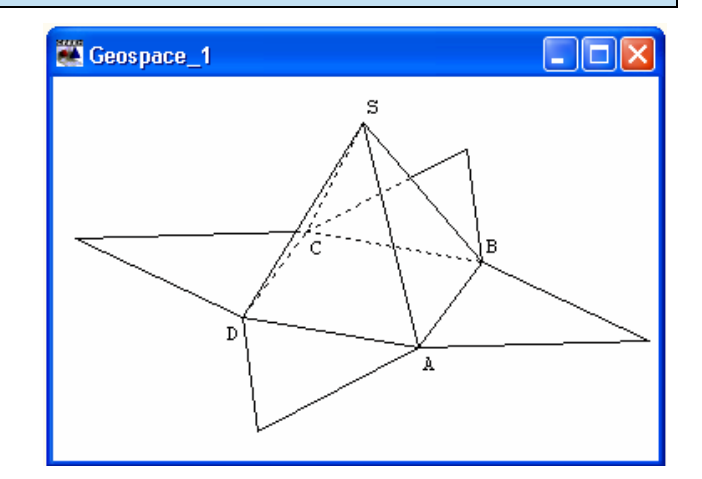

## **Travail à réaliser :**

- a. Ouvrir la figure exercice4.g3w (si elle a été fermée).
- b. Créer le patron de la pyramide ABCDS (coefficient d'ouverture : 1).
- c. Opacifier ce patron (*un patron est un solide pour Geospace : il faut donc l'opacifier si l'on veut que les parties qu'il cache passent en pointillés*).
- d. Placer le plan ABCD de face et en plan isolé : quelle peut être l'utilisation de cette vue ?
- e. Revenir à la vue initiale.
- f. Modifier cette pyramide afin qu'elle devienne CDSAB : que constate-t-on ?
- g. Placer le plan CDS de face et en plan isolé.
- h. Revenir à la vue initiale.
- i. Enregistrer cette figure sous le nom exercice5.g3w

#### **Nouveaux outils à utiliser :**

- **Pour créer le patron d'un polyèdre :**
- **Créer** Î **Solide** Î **Patron d'un polyèdre.**
- **Modifier un objet :**

**Divers**  $\rightarrow$  **Modifier/Dupliquer.** 

## **Exercice 6.**

## **Notions à acquérir : Animation d'un patron**

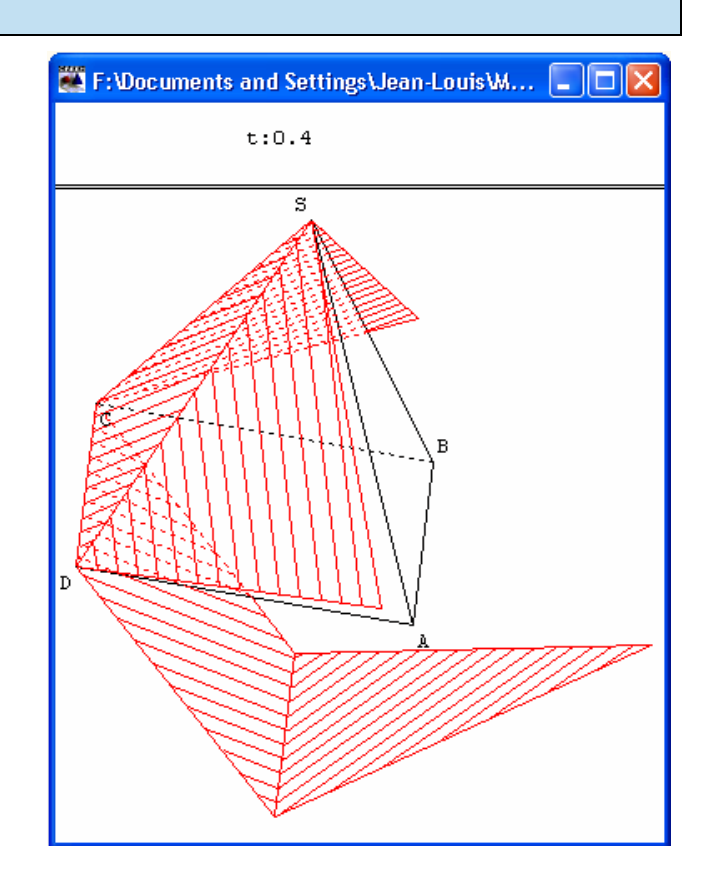

## **Travail à réaliser :**

- a. Ouvrir la figure exercice5.g3w (si elle a été refermée).
- b. Créer un réel libre *t* dans l'intervalle [0 ; 1].
- c. Faire afficher la valeur de *t*.
- d. Modifier le patron de la pyramide en lui donnant comme coefficient d'ouverture *t*.
- e. Modifier la valeur de *t* à l'aide du clavier : que constate-t-on ?
- f. Enregistrer cette figure sous le nom exercice6.g3w.

## **Exercice 7.**

#### **Notions à acquérir :**

#### **Section d'un polyèdre**

- ¾ Création d'un calcul algébrique à partir de données d'une figure ;
- ¾ Affichage du résultat d'un calcul.

 $\mathbb{Z}$  F: \Documents and Settings\Jean-Louis\Mes d...  $\Box$  $\Box$  $\times$ 

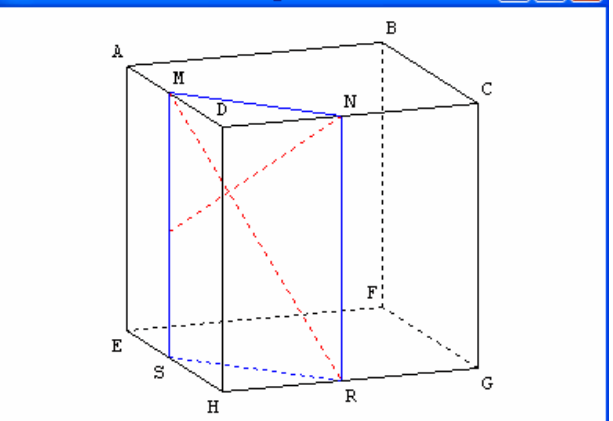

#### **Travail à réaliser :**

- a. Ouvrir la figure cube.g3w.
- b. Créer un point libre M sur le segment [AD] et un point libre N sur le segment [CD] ; bloquer le point N.
- c. Créer le plan P1 passant par le point M et parallèle aux droites (MN) et (DH).
- d. Créer la section s1 de ce plan avec le cube.
- e. Créer le point d'intersection R du plan P1 et du segment [HG], puis le point d'intersection S du plan P1 et du segment [HE].
- f. Créer la droite (MR), puis la droite  $\mathscr D$  passant par N et perpendiculaire à la droite (MR).
- g. Limiter les nouveaux objets construits au cube pour éviter les « débordements intempestifs ».
- h. Placer le plan P1 de face et en plan isolé.

#### **Nouveaux outils à utiliser :**

#### • **Pour créer un plan parallèle à deux droites : Créer** Î **Plan** Î **Parallèle à deux droites.**

Attention : un plan est un objet non-dessinable de Geospace ; il ne pourra être visualisé que par sa section avec un polyèdre, ou par la construction d'une matérialisation.

• **Pour créer la section d'un polyèdre par un plan :**

**Créer** Î **Ligne** Î **Polygone convexe** Î **Section d'un polyèdre par un plan.** 

- **Pour créer le point d'intersection d'une droite et d'un plan :**
- Créer **→** Point → Intersection droite-plan.

• **Pour limiter des objets à un convexe :**

Divers  $\rightarrow$  Limiter des dessins (si on limite les droites (MR) et  $\mathcal D$  au cube, elles ne seront dessinées qu'à l'intérieur du cube)**.** 

## **Exercice 8.**

#### **Notions à acquérir :**

#### **Matérialisation d'un plan**

Un plan est un objet non-dessinable de Geospace ; il peut être nécessaire dans certains cas d'en construire une matérialisation redonnant la vue « traditionnelle » d'un plan dans l'espace.

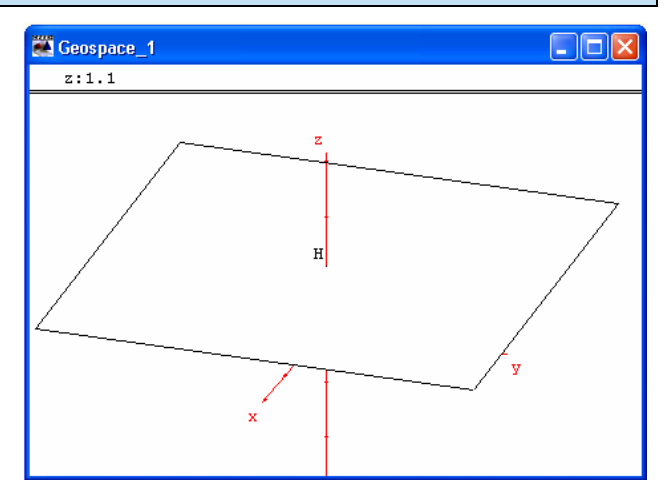

## **Travail à réaliser :**

#### **Construction et matérialisation d'un plan mobile parallèle au plan oxy**

- a. Faire afficher le repère par défaut Roxyz.
- b. Créer un réel libre *z* dans l'intervalle [0 ; 10].
- c. Créer un affichage de la valeur de *z*.
- d. Créer le point H sur l'axe oz de côte *z* ; si le point H n'apparaît pas : modifier à l'aide du clavier la valeur de *z*.
- e. Créer le plan P passant par H et parallèle au plan oxy.

*On va maintenant matérialiser le plan P*.

- f. Créer la rotation  $\Re$  d'axe oz et d'angle 90°.
- g. Créer un point libre m dans le plan P.
- h. Créer les images respectives n, p et q des points m, n et p par la rotation  $\mathcal{R}$ .
- i. Créer le polygone mnpq.
- j. Opacifier ce polygone.
- k. Déplacer le point m à la souris afin d'obtenir une matérialisation « agréable à l'œil » du plan P.
- l. Cacher les points m, n, p et q.
- m. Faire varier au clavier la valeur de *z*.

## **Nouveaux outils à utiliser :**

• **Pour créer un plan parallèle au plan oxy :**

**Créer** Î **Plan** Î **Parallèle à un plan.** 

- **Pour créer une rotation :**
- **Créer** Î **Transformation** Î **Rotation (axe-angle).**
- **Pour créer l'image d'un point par une rotation déjà créée :**
- Créer **→** Point → Point image par → **Transformation déjà créée.**
- **Pour créer un point libre dans un plan :**
- **Créer** Î **Point** Î **Point libre** Î **Dans un plan.**

## **À voir et à manipuler**

#### **Sections planes de solides :**

[http://mathematiques.ac-bordeaux.fr/peda/clg/seqdocped/geospace/secsolid/secsolid\\_intro.htm](http://mathematiques.ac-bordeaux.fr/peda/clg/seqdocped/geospace/secsolid/secsolid_intro.htm) **Travail à réaliser :**  Section d'un pavé droit

- a. Cliquer sur le lien ci-dessus puis télécharger la fiche ainsi que les différents fichiers Geospace.
- b. Manipuler ces imagiciels afin d'imaginer comment il est possible de les utiliser avec les élèves.

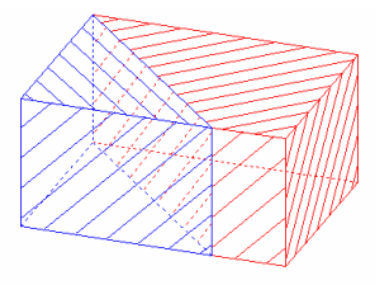

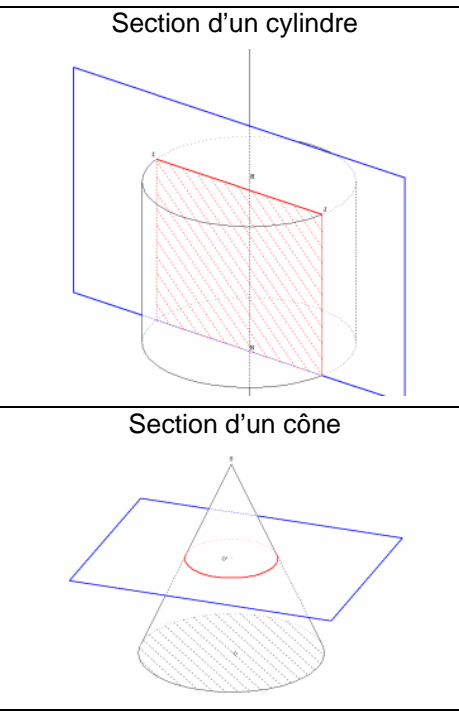

Section d'une sphère

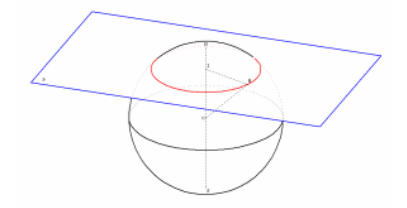

Trois pyramides pour un cube

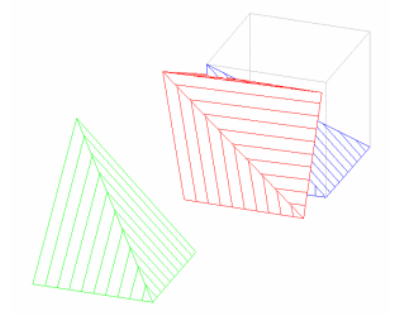